### Exhibitor Group (Family) Entry

| Important R                                                                                                    | eminders                                                                                                    |
|----------------------------------------------------------------------------------------------------|----------------------------------------------------------------------------------------------------|
| <ul> <li>Your fair probably has dates when entry is accepted (including the final "Submit" step) prior to the cut-o</li> <li>Register all entries for each exhibitor in the family b</li> <li>Be sure to click the "Submit" button when you have have been submitted.</li> <li>Check your email inbox for a confirmation email wit</li> <li>You will receive a second email when your entries h</li> </ul> | ff date.<br>efore proceeding to the Payment section.<br>completed your entries. Entries are not final until they<br>h a list of your entries.                                                                                                    |
| <ol> <li>You may access your Fair or Show from their direct<br/>link or go to <u>http://www.fairentry.com</u> and click<br/>"Find Your Fair".</li> <li><u>http://rush-county-fair-ks.fairentry.com</u></li> </ol>                                                                                                    | https://www.fairentry.com FairEntry Revise Fair Registration for counties and states                                                                                                    |
| <ol> <li>Filter by your state, click Search, and then click on<br/>the correct fair.</li> <li>Rush County Fair KS</li> </ol>                                                                                                    | Find Your Fair          Search by keyword       Bearch         (Optionel)       State         Sorted by       State         Filter by State       Delaware         © Select a State from the Map         Q Search                                                                                                    |
| <ol> <li>If you have registered for a Fair with FairEntry<br/>before i.e. Ellis County Fair, enter your login<br/>information.</li> <li>If you have not registered with FairEntry<br/>before, select to Create a New Account. Follow<br/>the instructions to create your account.</li> </ol>                                                                                                    | FairEntry Exhibitor, Staff Sign-<br>In         If you don't have a 4HOnline account, sign-in with<br>your FairEntry account:         FairEntry         FairEntry         Email         Password         Sign In with FairEntry         Forgot your password?         Not in 4-H Online and need to create a FairEntry<br>exhibitor account? |

Fair<u>Entry</u>

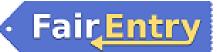

#### Rush County Fair Entry Process

| 1. Click "Begin Registration"                                                                                                    | We noticed you haven't yet registered for the fair.<br>Begin Registration 💿                                                                                                    |
|----------------------------------------------------------------------------------------------------|----------------------------------------------------------------------------------------------------|
| Exhibitor Information                                                                                                    | Exhibitors Entries Payment \$0.00<br>Do you want to register an Individual?                                                                                                    |
| <ol> <li>Enter the exhibitor information into the required<br/>fields. Some forms may require different<br/>information depending on the Fair.</li> </ol>                                                                                                    | New Individual Exhibitor     First Name   (Required)   Last Name   (Required)   Date of Birth   (Required)   Gender   (Required)     Y   The form is incomplete Cancel Continue                                                                                                    |
| 2. (If you entered/spelled something incorrectly on<br>the previous screen, you have the option to Delete<br>this Exhibitor on this screen.) Enter the information<br>on the Contact Info screen—the only required field<br>is the top Home Phone Number. You can use the<br>same email address that you used to create the<br>account, or an alternate one unique to the<br>exhibitor. If they wish to receive text messages,<br>enter the cell phone number and carrier. That<br>number can be the same as the Home Phone<br>Number entered above, or different. Click<br>Continue when you are finished entering data. | Helpsheet, Becky         OS22000         Image: Solution of the solution of the solution of |

### Rush County Fair Entry Process

| <ul> <li>has the same address as another exhibitor in the<br/>Exhibitor Group, simply click "Copy" to add the<br/>address to the current Exhibitor record. Click<br/>Continue when all information is entered correctly.</li> <li>4. If your fair or show asks additional questions,<br/>those will be step 4 or 5 on the progress bar at the<br/>top. Answer any questions, and click Continue.</li> <li>If your fair requires you to upload any files for the<br/>exhibitor, those will be step 5 or 6 on the progress bar.</li> </ul> | Address         If the exhibitor's address is very important!         If the exhibitor's address is very important         If the exhibitor's address is very important         It the exhibitor's address is very important         It the exhibitor's address is very important         It the exhibitor's address is very important         It the exhibitor's address is very important         It the exhibitor's address is very important         It the exhibitor will be receiving checks from the fair, those checks will be mailed to the address entered here.         It address         It address         continued         (Drive)         (Preculted)         State         (Preculted)         Postal Code         (Preculted)         Continuel O |
|----------------------------------------------------------------------------------------------------|----------------------------------------------------------------------------------------------------|
| Upload requested files, and click Continue.<br>Review the exhibitor information. If any information is<br>incorrect, click the green Edit button in the appropriate<br>group to change it. When all information is correct, click<br>Continue to Entries.<br>Creating<br>Each exhibitor can have multiple entries. One entry must                                                                                                    | t be made for each item, animal, class, etc. For                                                                                                    |
| example, if an exhibitor is bringing 2 photographs, two e<br>an exhibitor is showing one horse in 5 events, five class e<br>created for the first exhibitor, you have the choice of cre                                                                                                    | entries must be created. Once all entries have been                                                                                                    |
| entries) or proceeding to check-out (submitting the entri                                                                                                    | ies, whether or not fees are charged).                                                                                                    |
| entries) or proceeding to check-out (submitting the entring 1. Click Add an Entry beside the correct exhibitor (if more than one has been created).                                                                                                    | ies, whether or not fees are charged).                                                                                                    |

Fair<u>Entry</u>

## Fair<mark>Entry</mark>

#### Rush County Fair Entry Process

After you have selected the class, click the green Choose button.

| Multiple Entr                                                                                                    | y Process                                                                                                    |                                                      |
|----------------------------------------------------------------------------------------------------|----------------------------------------------------------------------------------------------------|------------------------------------------------------|
| <ol> <li>If your fair or show has turned on the Multiple Entries option for this area, you will see a screen similar to the view at the right. If you do not see checkboxes next to each class, this area uses the single-entry process (see step 14).</li> <li>Click Change to select the Club to which these entries will be associated.</li> <li>If this is an Animal Entry, click Add Animal and enter the Animal's details.</li> <li>If this is a pen or group entry, Add multiple animals and then select to Enter a pen of animals.</li> <li>Select which animals will be part of this entry (NOTE:</li> </ol> | y Process<br>Make your Club, Animal, and Class selections to continue.<br>Club<br>Club<br>Deno FFA Chapter TA<br>Owner draining into an Open Class, your club selection will be<br>treated as No Club (Open).<br>Atimal(s)<br>Atimal(s)<br>Ati | Continue                                             |
| these animals will be available for this exhibitor to<br>use in other entries, if needed).<br>Check the box next to each class this animal will enter.                                                                                                    |                                                                                                    |                                                      |
| If this is not an animal entry or if animals will be added<br>at check-in, simply select the classes and number of<br>entries in each class that you would like to create for<br>this exhibitor. Click Continue                                                                                                    | Make your Club and Class selections to continue.         Club       Owner         Demo FFA Chapter       Class or Classes         @ When entering into an Open Class, your club selection will be treated as No Club (Open).       < 40102: Bears, snap                                                                                                    | Continue O<br>Querity: 3<br>Querity: 1<br>Querity: 3 |
| 8. Review the entries. If you need to make any changes, click Cancel. If everything is correct, click Create Entries.                                                                                                    | Review your selections         Before we actually create your entries, please review your selections.         If you continue with your current selections, 3 entries will be created with the following information:         Department       2016 Demo Fair         Division       Horse         Club       Demo FA Chapter         Animal(s)       • Hurricane         1.31201: Pony Showmanship - all grades         3.31250: Miniature Horse Driving - All grades         3.31250: Miniature Horse Driving - All grades                                                                                                    |                                                      |

# Fair<u>Entry</u>

#### Rush County Fair Entry Process

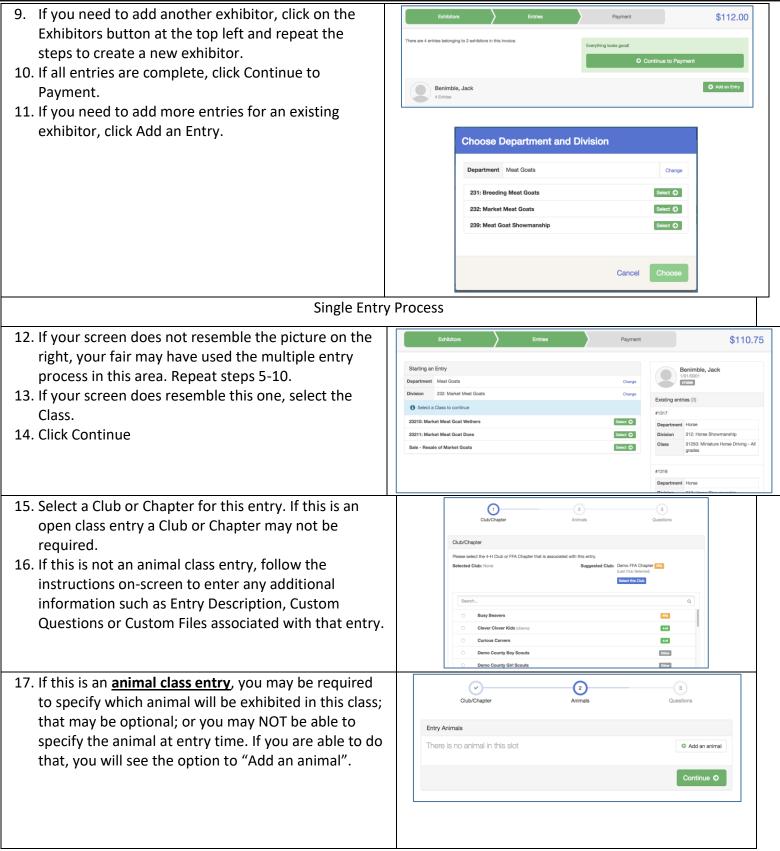

#### Rush County Fair Entry Process

## Fair<u>Entry</u>

- You will have two choices. Select "Choose an Existing Animal Record" to import and select animals from 4HOnline or animals already entered in FairEntry. Choose "Enter a New Animal Record" to enter new animal information.
- 19. Fill in all of the fields with information about the animal you intend to exhibit. Click Create and Add Animal when finished. If the animal information was entered incorrectly, you have the option to either Remove From Entry (creating a new animal) or Edit Animal Details. When it's correct, click Continue.

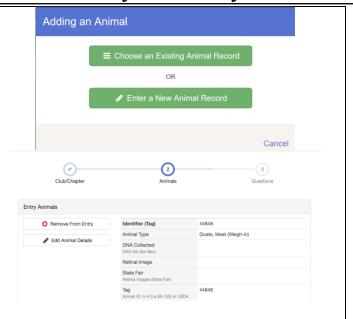

Any questions or file uploads related to entry in this class will be next. Click Continue after answering those questions or uploading documents.

- 20. When each class entry is complete, you have three choices for what to do next:
  - a. If all class entries have been completed for one exhibitor, you can **Register another Exhibitor** in this exhibitor group.
  - b. If this exhibitor has more class entries to make, you can **Add another Entry for this Exhibitor**.
- 21. If all entries for all exhibitors in the exhibitor group have been completed, **Continue to Payment** to finalize and submit your entries.
- 22. Review your entries for completeness and accuracy. Notice the Summary and Detail buttons at the top of the list on the right. If there are errors, click on the green Entries section at the top of the page. Click Continue when all information is correct.
- 23. Once all entries have been entered for exhibitors in your family, submit the invoice for approval.
- 24. You will receive an email message when the entries have been submitted for approval. You will receive a second email when the entries have been approved.

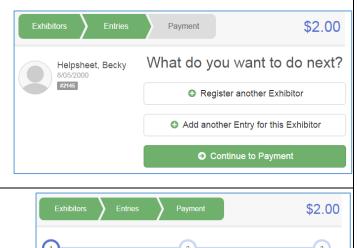

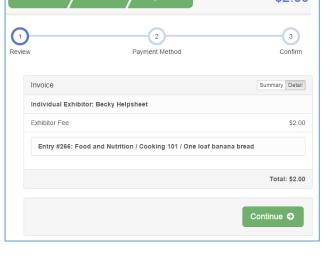